## **How to record on PTZ camera**

Open CMS , when it shows image, you are ready to set record

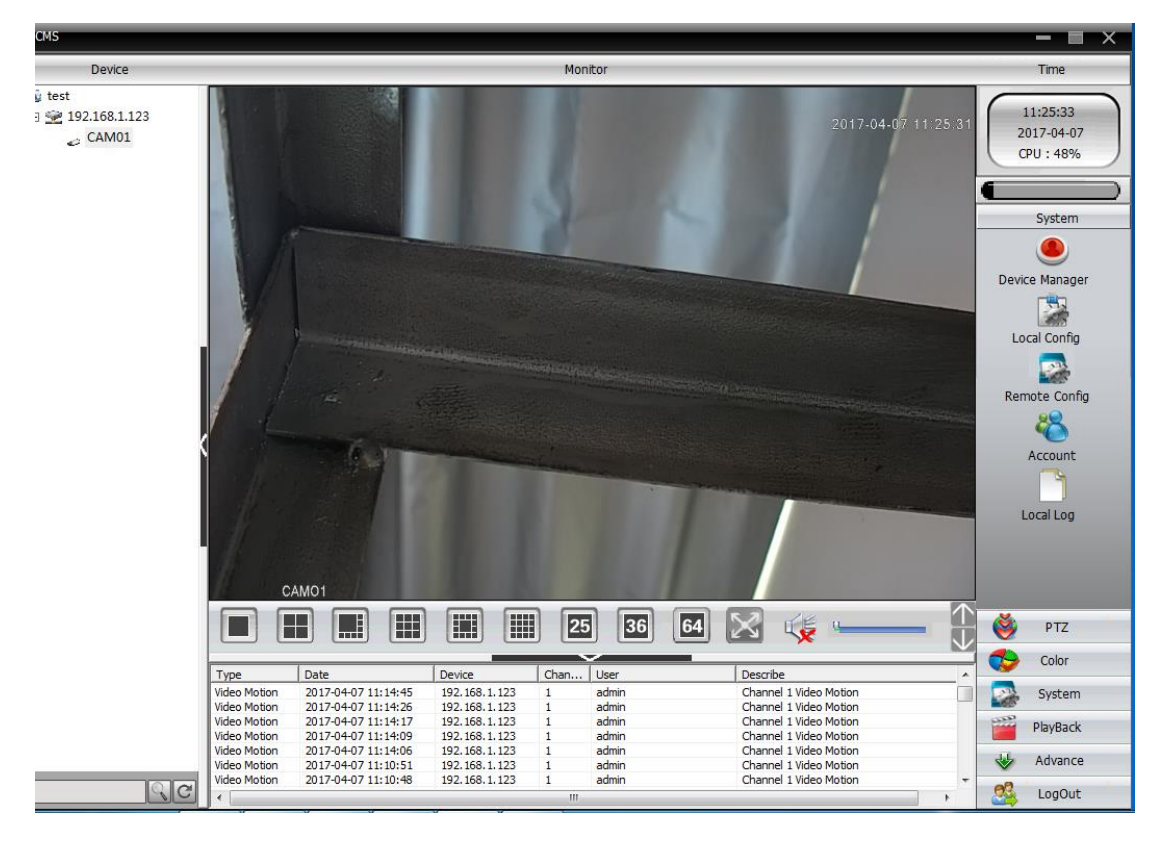

**Timing record**

#### 1.select system

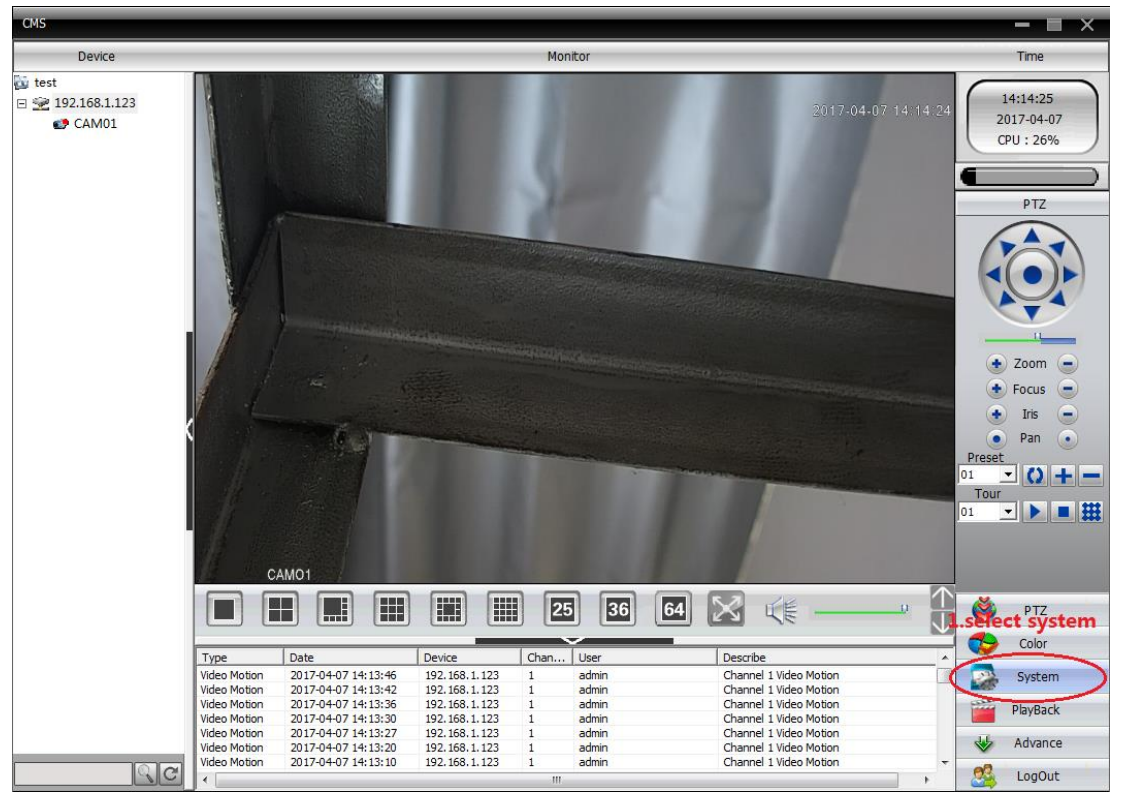

2.choose local config

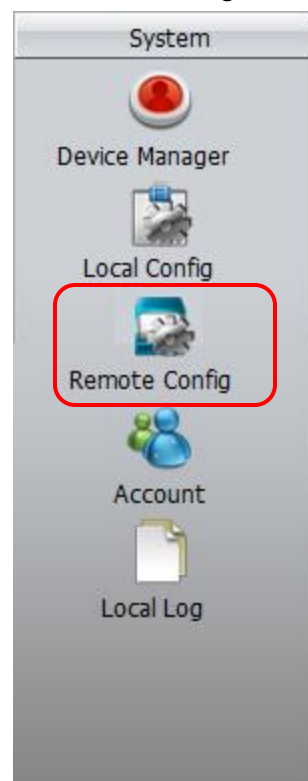

3.(1)choose "Record Plan"- (2)click which disk you want to save record in - (3)select the camera

#### (4)choose Channel

(5) edit template

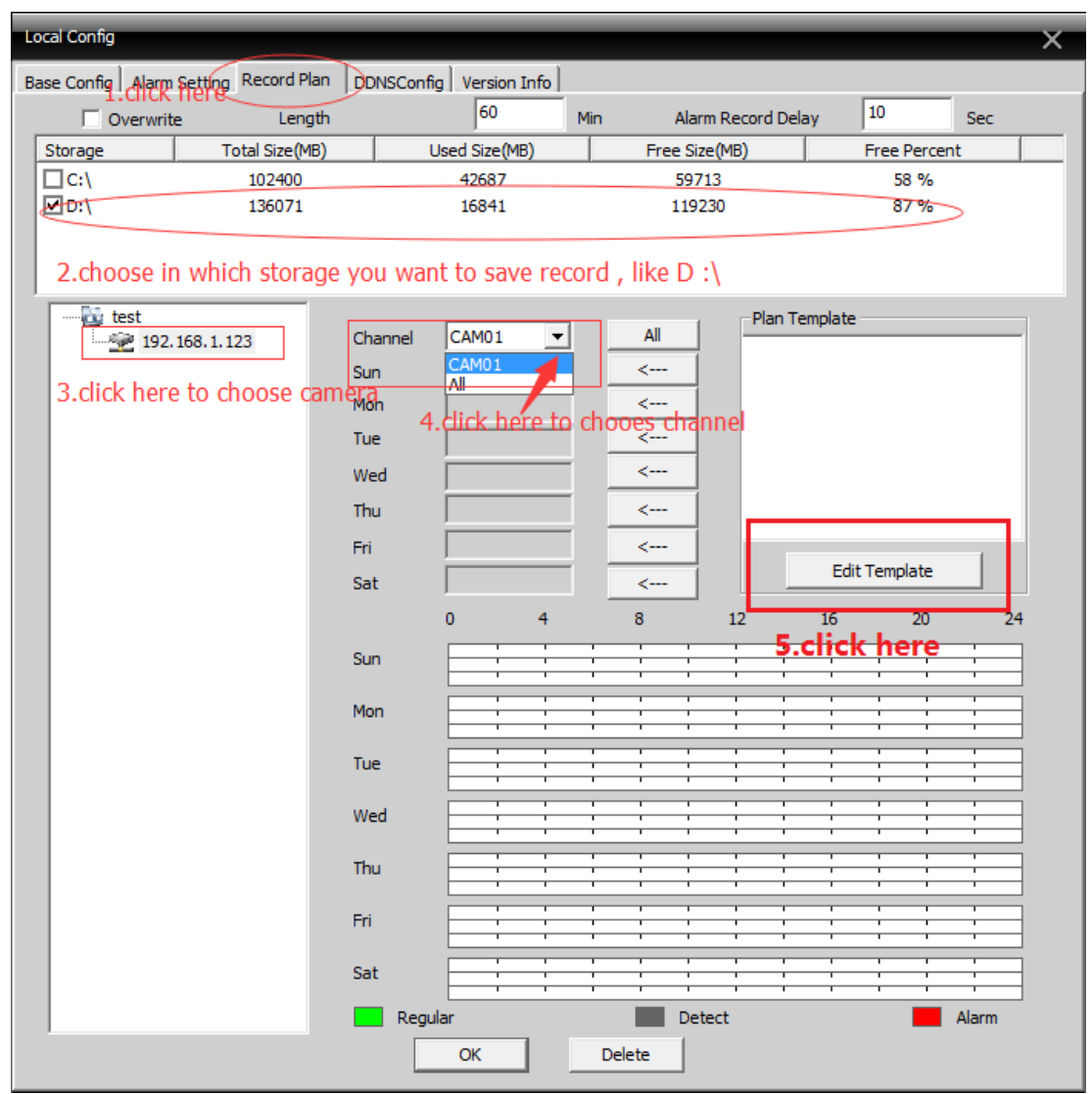

4.please edit name, period, choose "Regular" ( timing record), then click "Add"

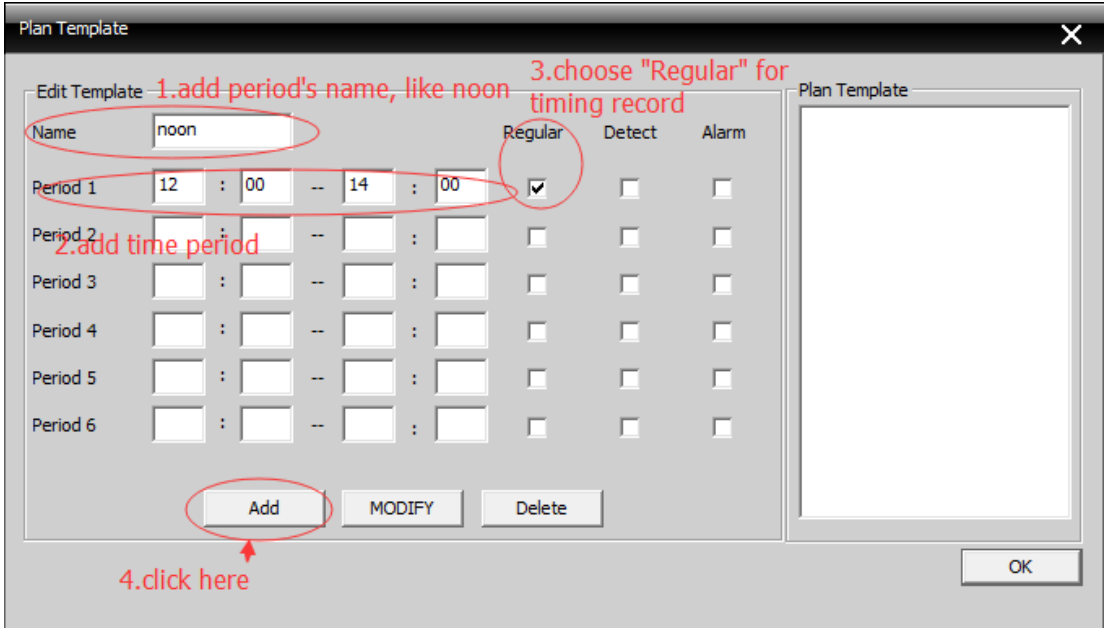

5.click "ok" to finish editing

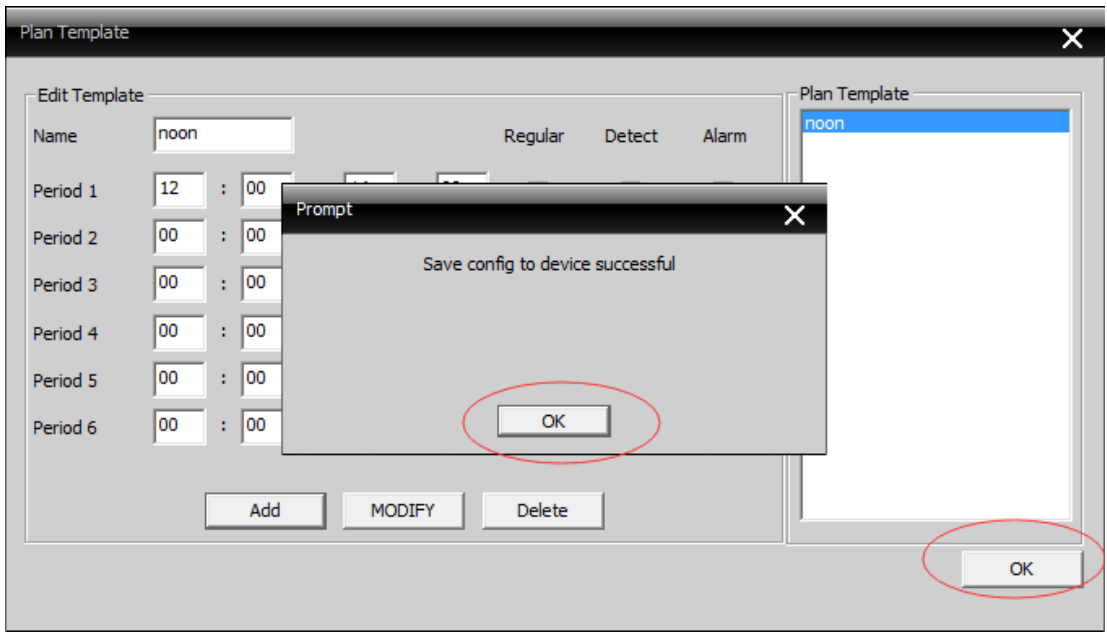

6.please refer to picture

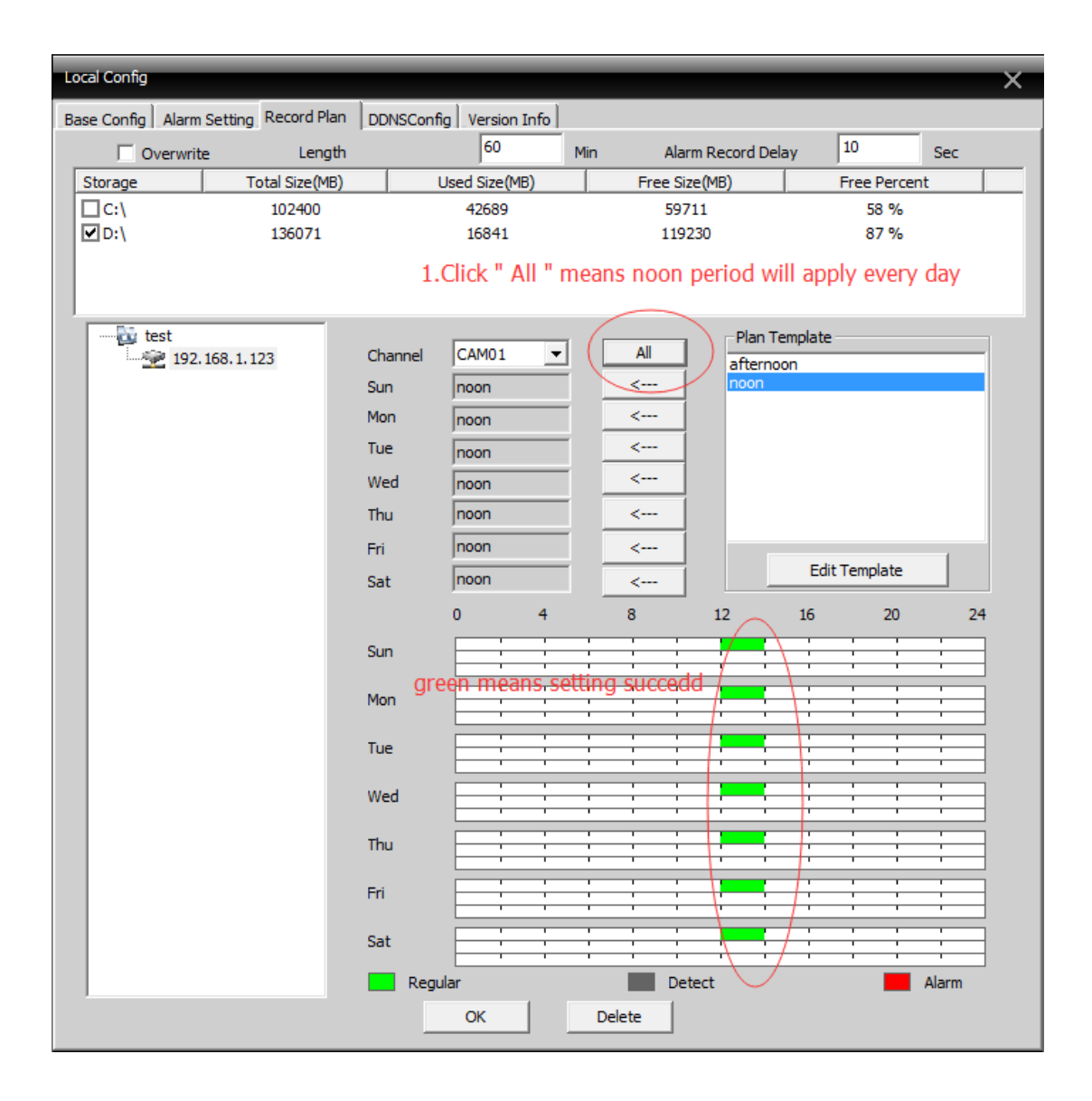

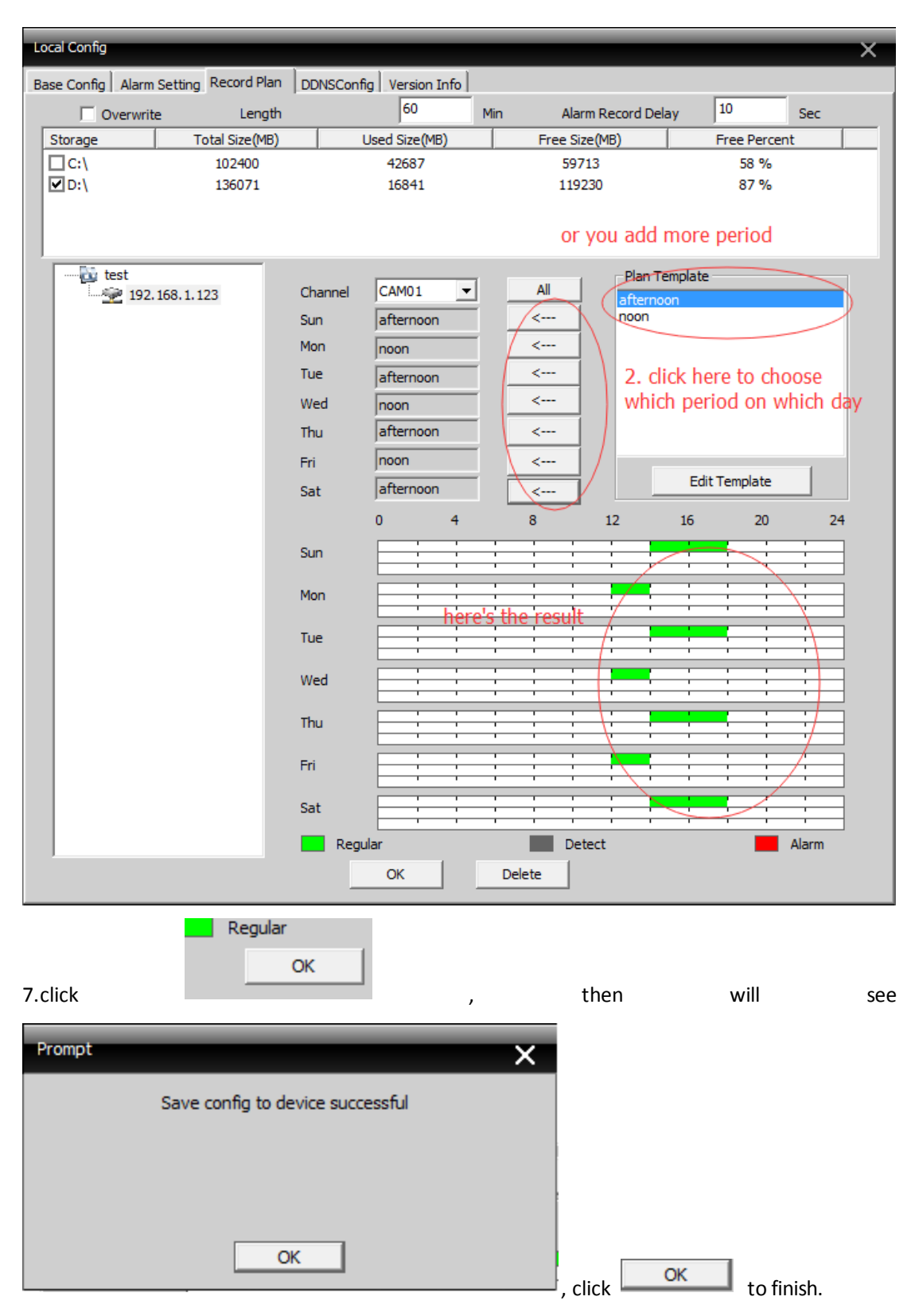

finish .

# **Motion Detection Record**

1. Click right key on mouse, then you will see menu and choose "Device config"

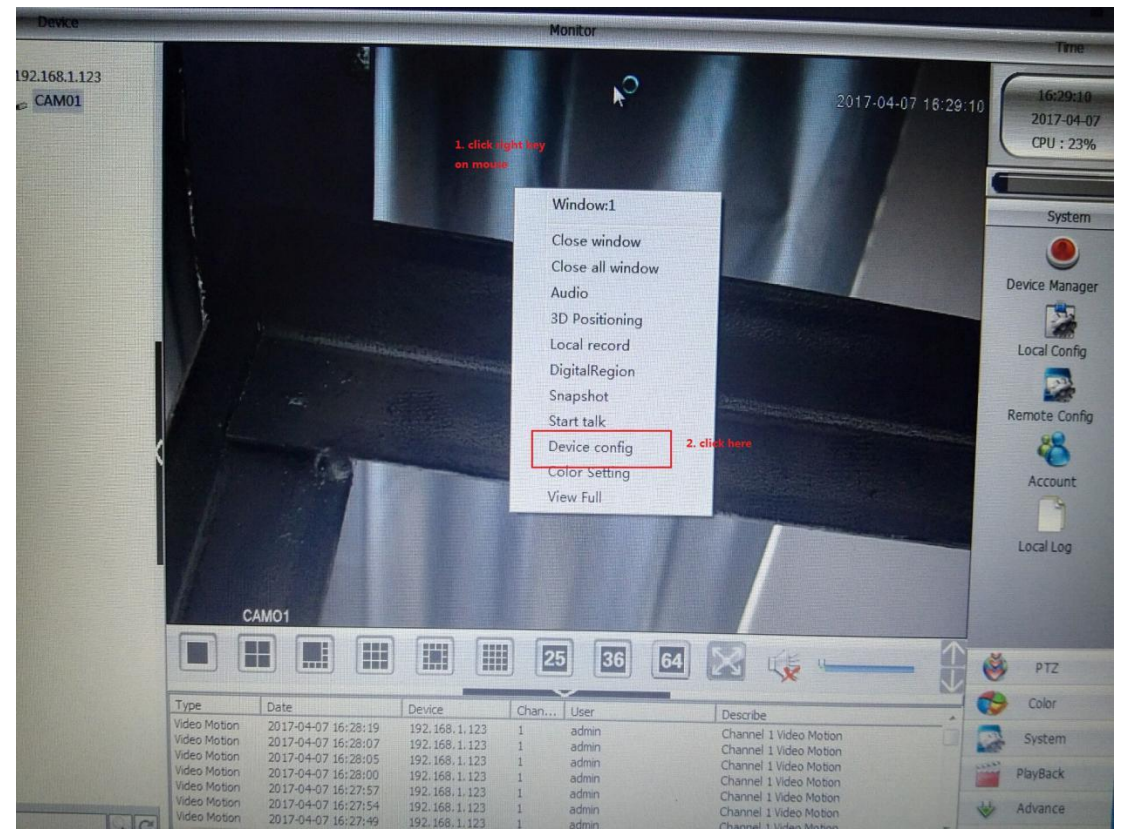

2. Click " Video Motion "

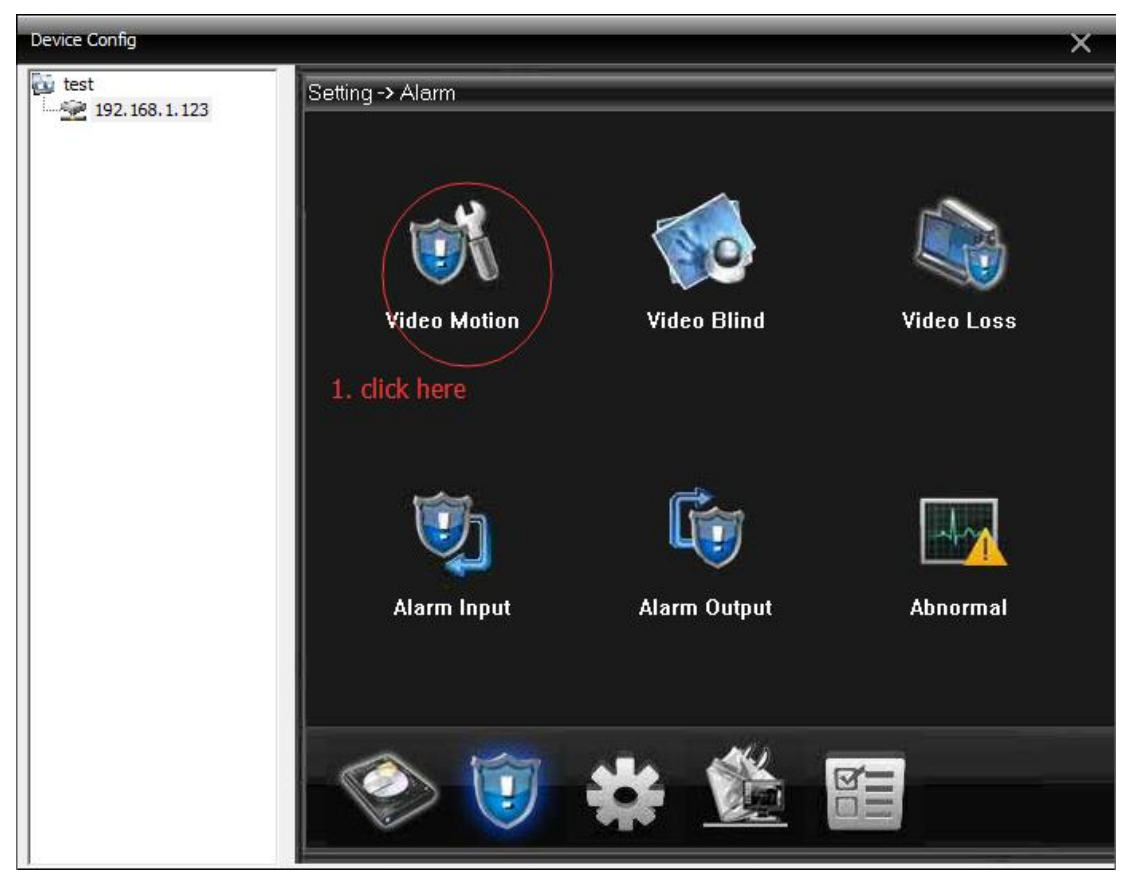

3.please refer to following picture

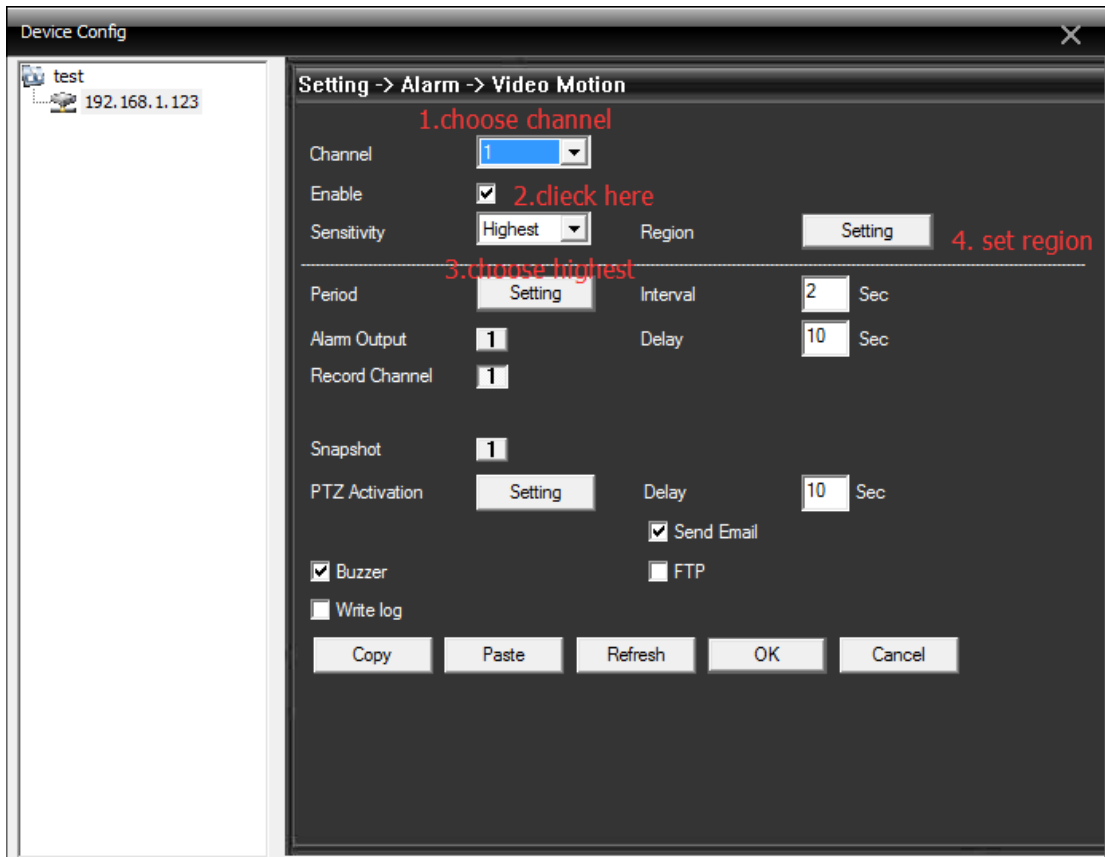

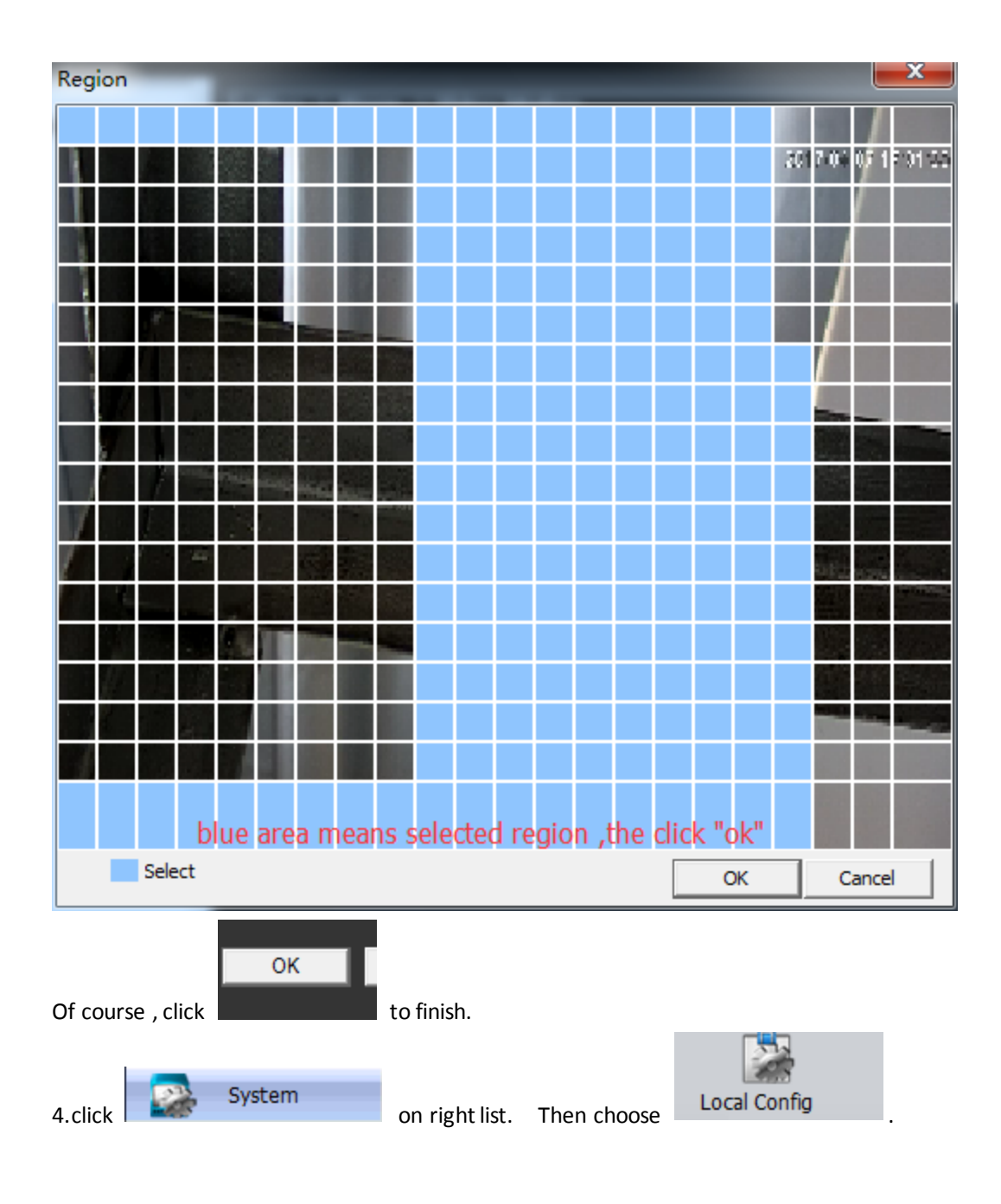

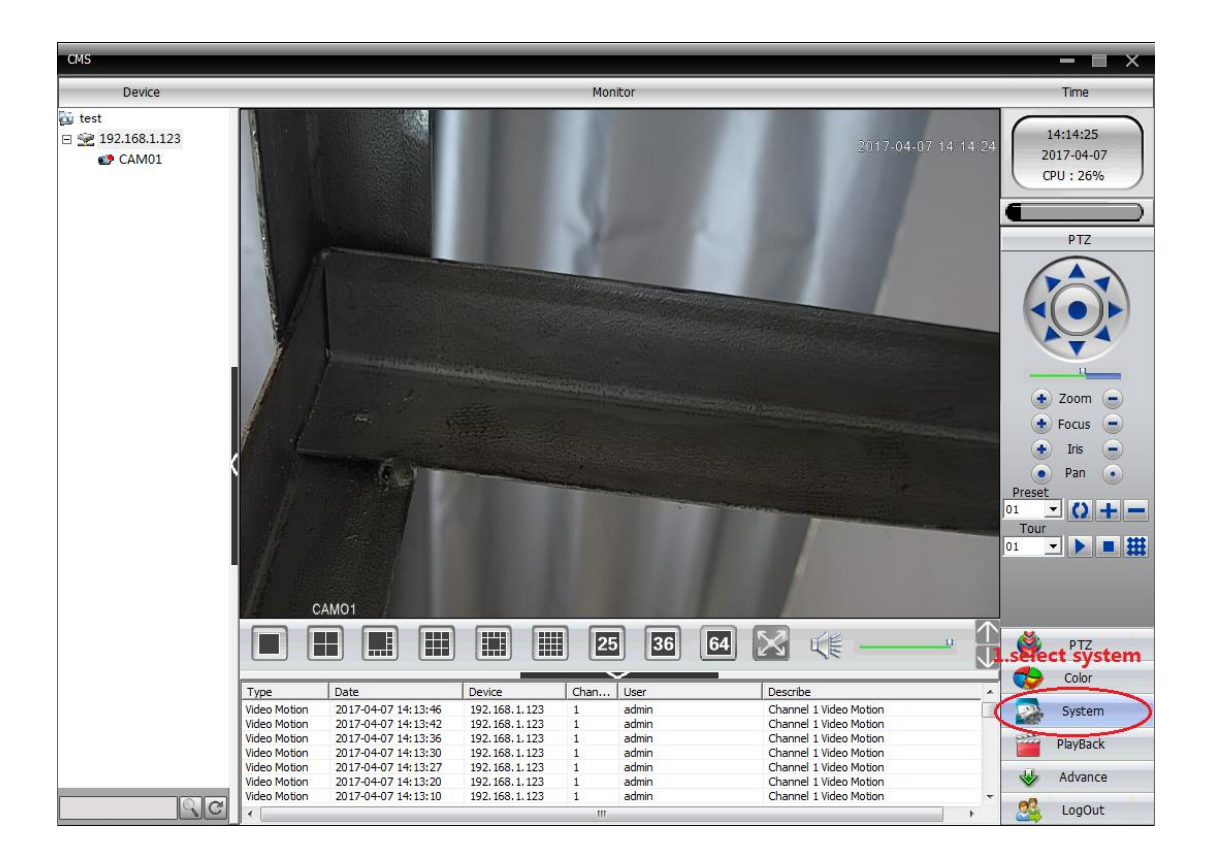

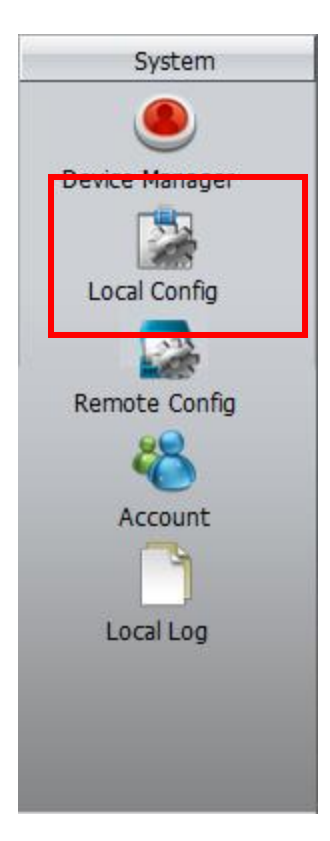

5.(1)choose "Record Plan"- (2)click which disk you want to save record in - (3)select the camera

### (4)choose Channel

(5) edit template

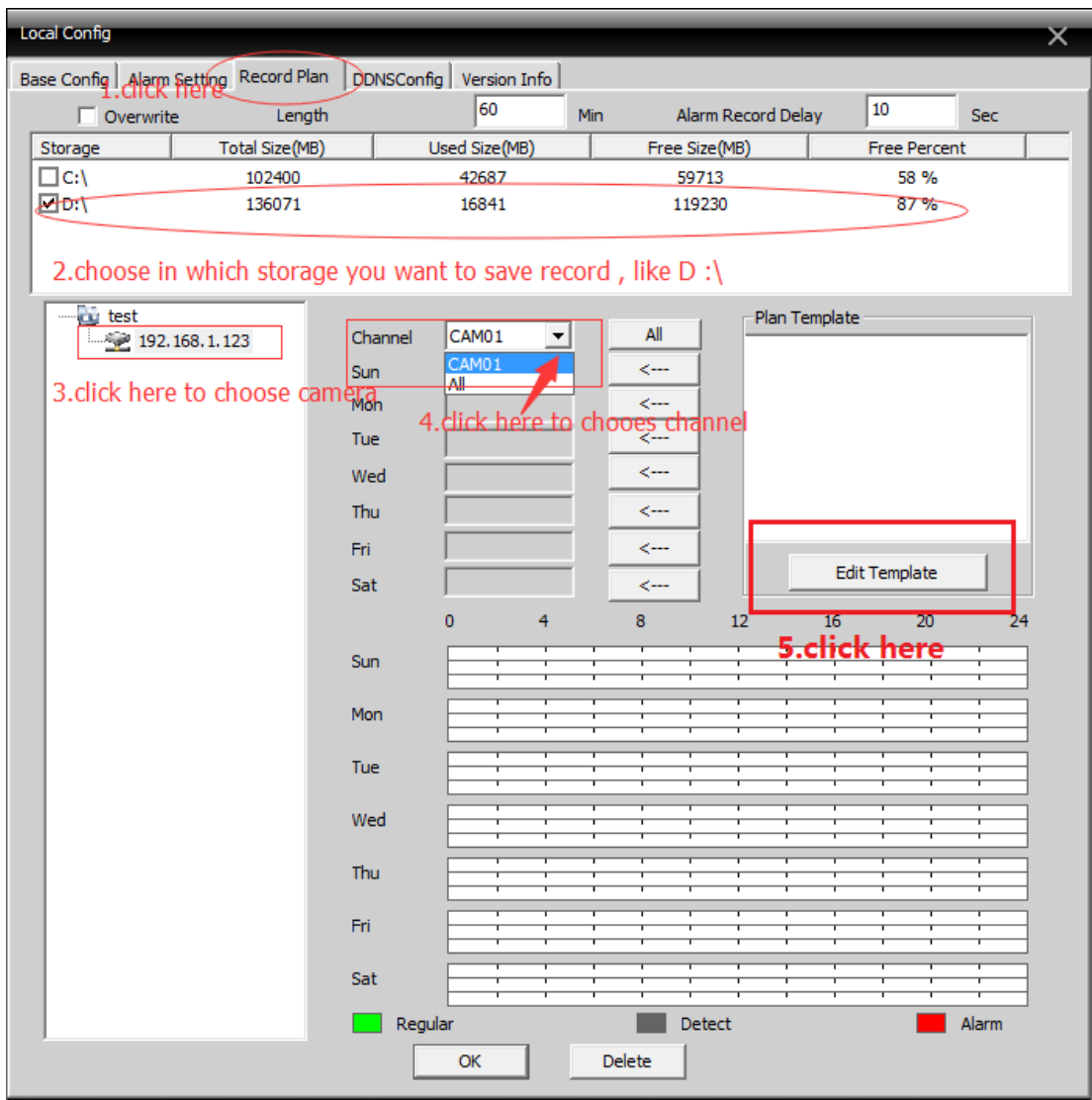

6.please refer to following picture

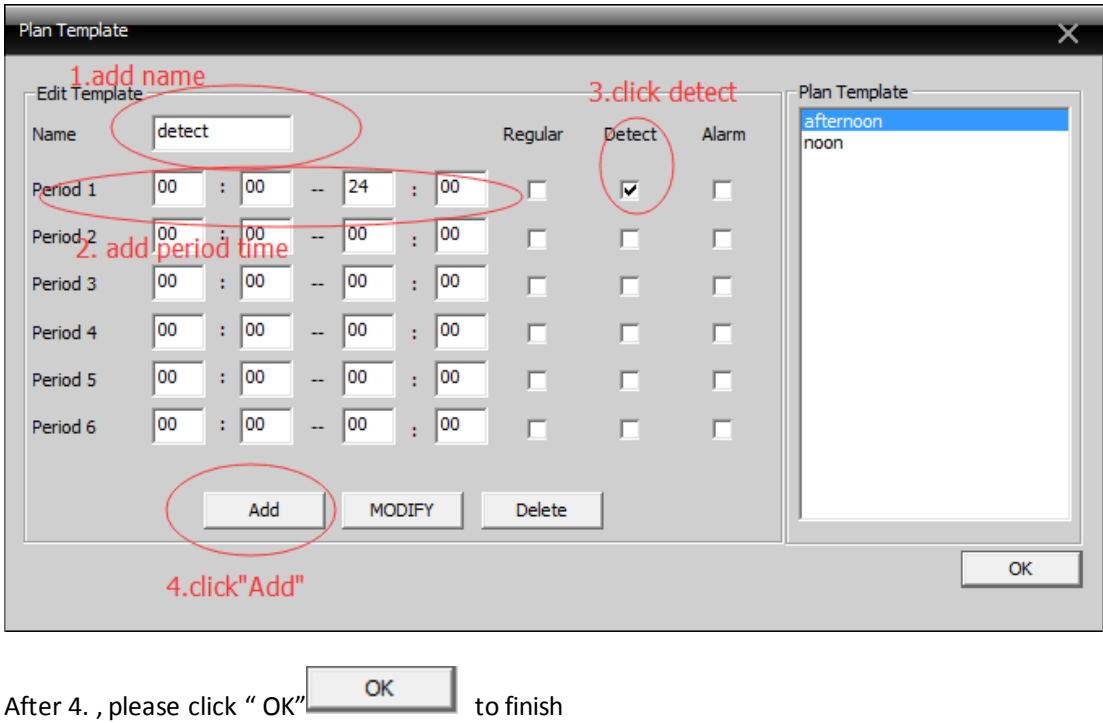

7.when you finish editing, apply to what day you want to record motion detection

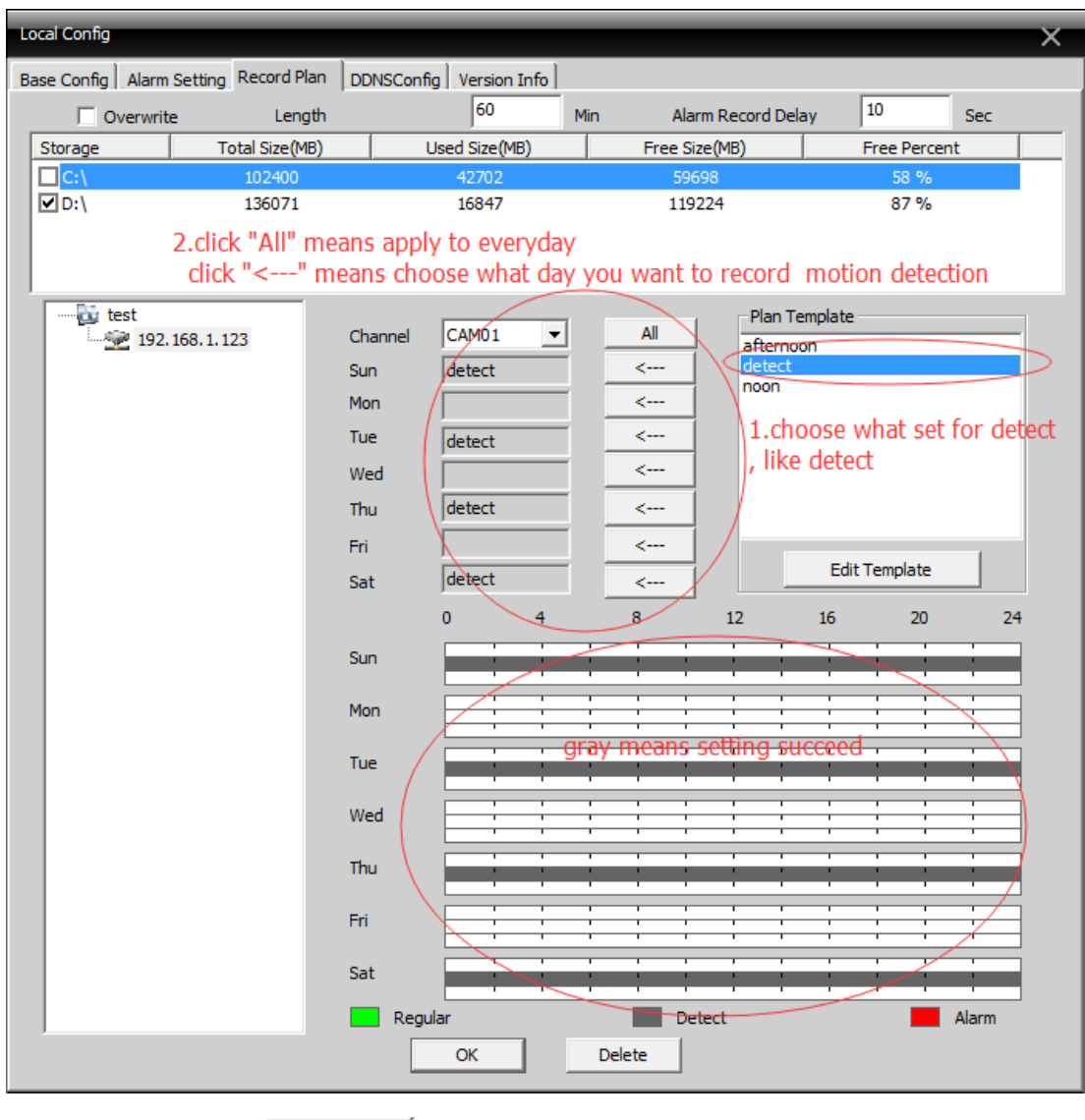

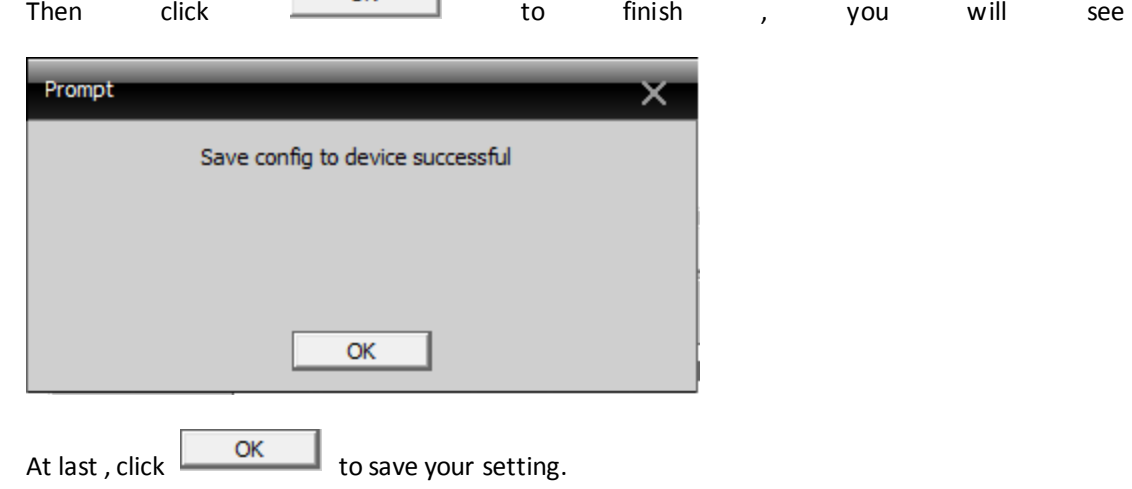